## HƯỚNG DẪN ĐĂNG KÝ HỌC (SINH VIÊN)

Bước 1: Mở trình duyệt, thêm link [\(http://dangkyhoc.hlu.edu.vn/\)](http://dangkyhoc.hlu.edu.vn/) vào thanh địa chỉ và thực hiện đăng nhập.

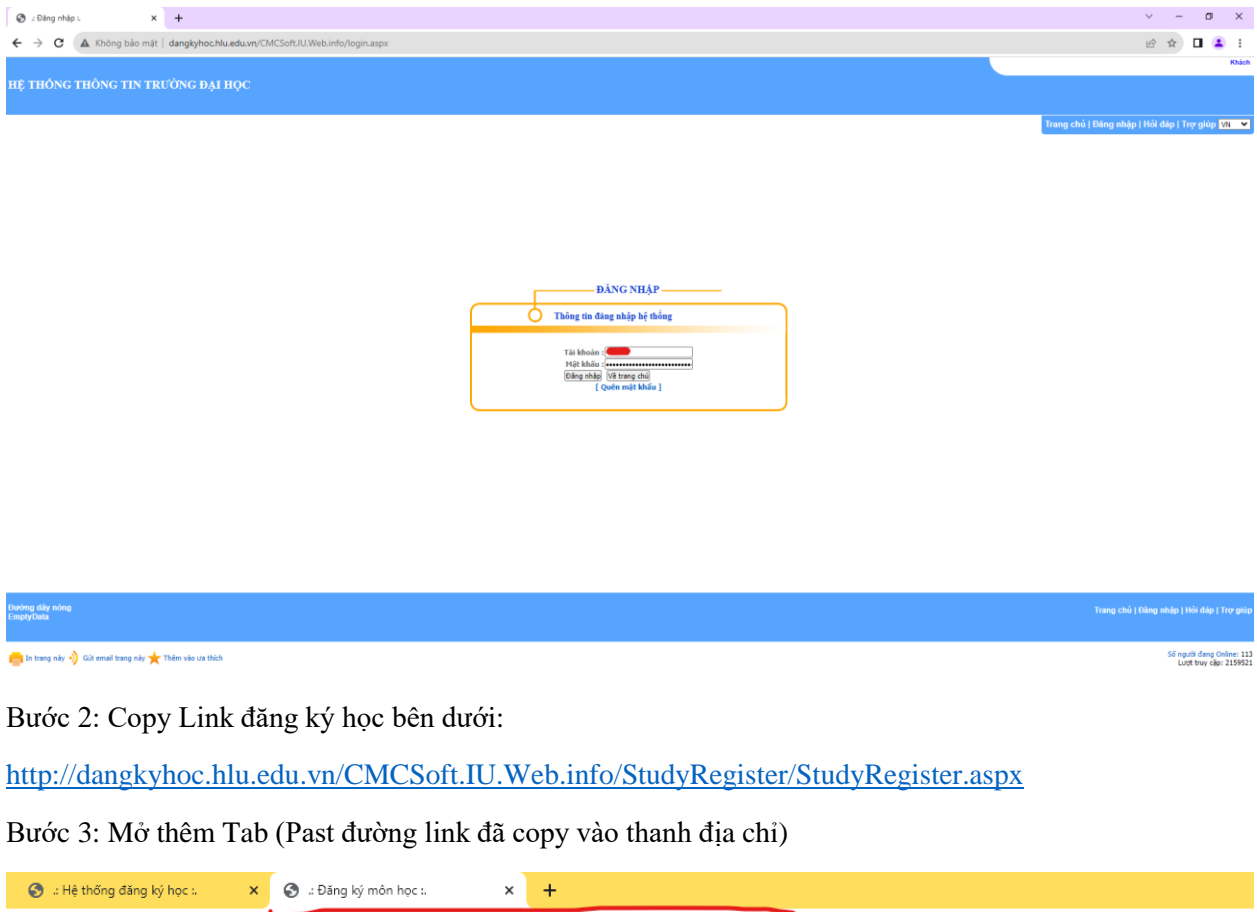

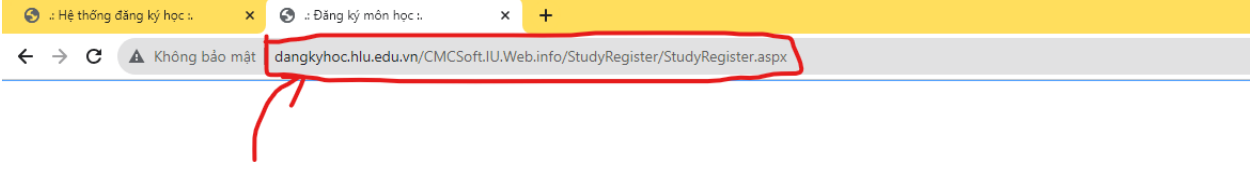

Bước 4: Nhấn Enter và thực hiện đăng ký học:

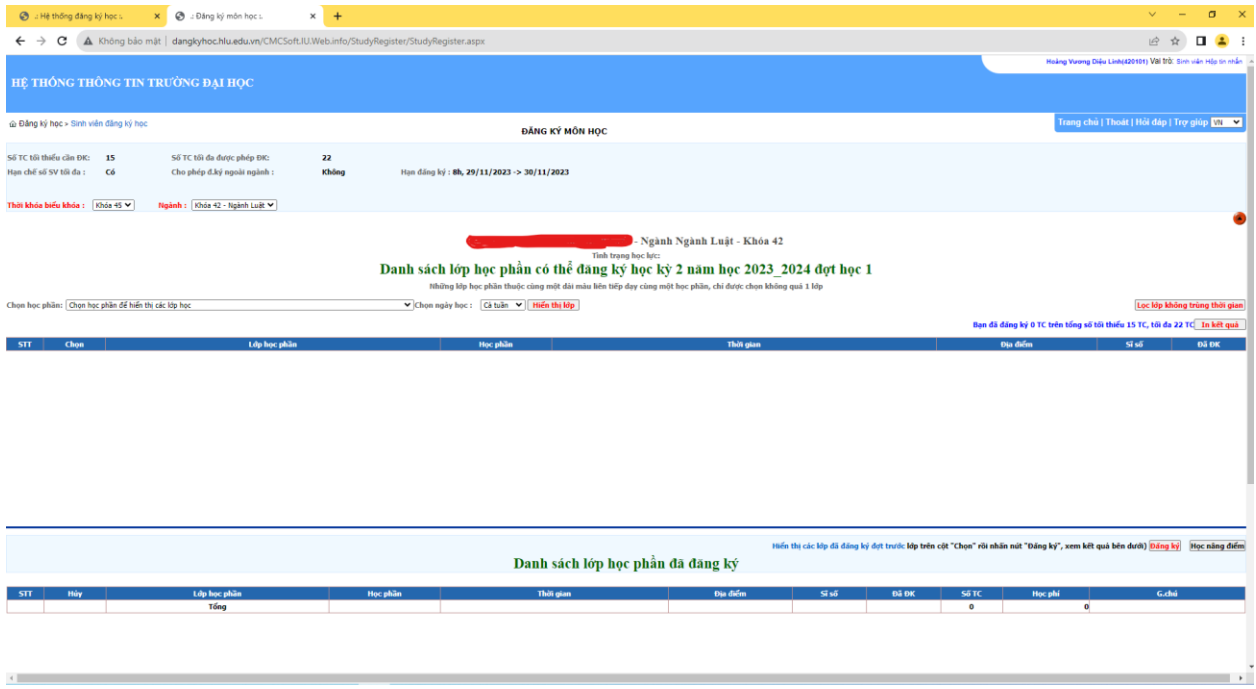

Bước 5: Kết thúc